### **ИЗМЕРИТЕЛЬ ДИФФЕРЕНЦИАЛЬНОГО ДАВЛЕНИЯ, СКОРОСТИ, ОБЪЕМНОГО РАСХОДА И ТЕМПЕРАТУРЫ ВОЗДУХА (ДИФМАНОМЕТР-ТЕРМОАНЕМОМЕТР) DT-8920**

**Руководство по эксплуатации v. 2012-01-19 AMV JNT DSD DVB**

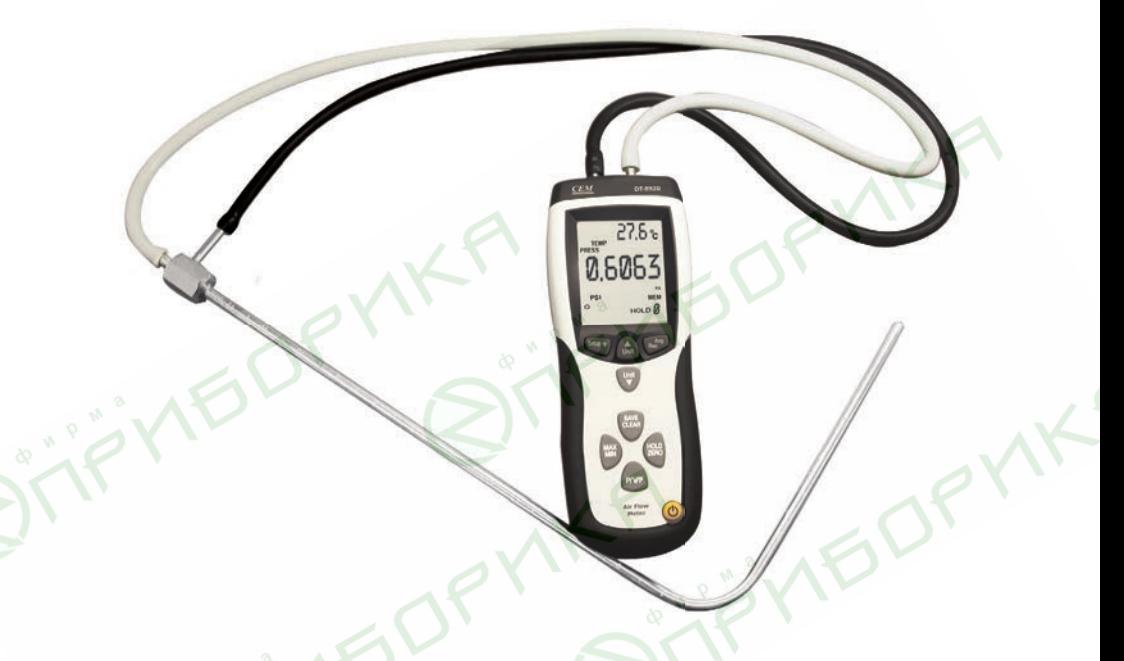

Измеритель DT-8920 предназначен для измерения дифференциального. избыточного и других видов давления, скорости, объемного расхода и температуры воздуха.

Прибор имеет богатый набор функций и единиц измерения.

### **ОСОБЕННОСТИ**

- Определение максимального/минимального/среднего показания.
- Установка нуля (Д-измерения).
- Память: по 99 показаний для давления, скорости и расхода (99×3).
- Интерфейс USB для подключения к ПК.
- Большой ЖК-дисплей с двумя цифровыми индикаторами и подсветкой.
- Удержание показаний на дисплее.
- Индикация низкого заряда батареи.
- Автоматическое выключение после 20 минут бездействия.
- Большой выбор доступных единиц измерения.

### **ЭЛЕМЕНТЫ ПРИБОРА**

- 1. Вход «–».
- 2. ЖК-лисплей.
- 3. Кнопка «Setup/ $\ddot{Q}$ » вход/выход из меню настройки; вкл./выкл. подсветки.
- 4. Кнопка «Unit▼» переключение единиц измер. давл./скор./расхода и др.
- 5. Кнопка «SAVE/CLEAR» сохранение/ удаление показания из памяти и др.
- 6. Кнопка «MAX/MIN» определение макс./мин./среднего показания.
- 7. Кнопка «P/V/F» переключ. изм. парам.
- 8. Вход «+».
- 9. Кнопка «Unit▲» переключ. единиц измерения температуры, параметров, ячеек и др.
- 10. Кнопка «Avg/Rec» вызов сохраненных показаний/возвращ. к измерению и др.
- 11. Батарейный отсек (на задней панели).
- 12. Кнопка «HOLD/ZERO» удержание показаний на дисплее; установка нуля.
- 13. Кнопка (1) вкл./выкл. прибора.

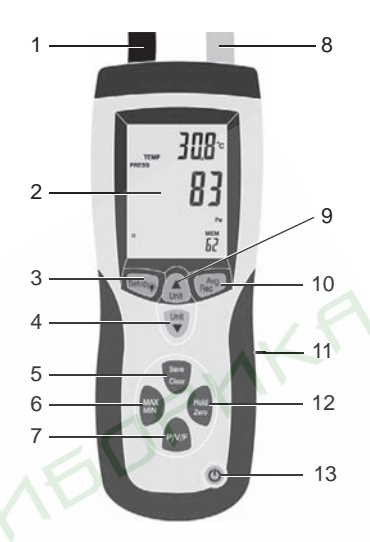

20

8 9 10 11 12

knots MPH ft/min m/s km/h<sup>°</sup>F<sup>°</sup>C PSI mbar inH<sub>2</sub>O mmH<sub>2</sub>O Pa PC REC MAX MIN AVG

HOLD

**SETUR** 

in cm

.<br>MEM-

88

clear

16

15 14 13

17

19 19

18

### **ИНДИКАТОРЫ ДИСПЛЕЯ**

1  $\overline{a}$ 

hour: min  $min:$ sec TEMP PRESS VEL FLOW

 $\alpha \rightarrow$  $H =$ 

Duct

Shape

3

- 1. Единицы отображения времени.
- 2. Измерение температуры.
- 3. Измеренное значение давления/ скорости/расхода.
- 4. Единицы измерения скорости.
- 5. Единицы измерения давления.
- 6. Взаимодействие с ПК.
- 7. Автовыключение разрешено.
- 8. Форма поперечного сечения.
- 9. Низкий заряд батареи.
- 10. Удержание показаний на дисплее.
- 11. Единицы отображения размера поперечного сечения.
- 12. Настройка параметров через меню.
- 13. Подготовка к очистке памяти.
- 14. Номер активной ячейки памяти.
- 15. Просмотр сохраненных показаний.
- 16. Определение макс./мин./среднего показания.
- 17. Единицы измерения температуры.
- 18. Единицы измерения объемного расхода.
- 19. Единицы измерения температуры.
- 20. Измеренное значение температуры.

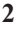

### **ПОРЯДОК РАБОТЫ**

### **1. Установка и замена батареи**

- 1.1. Установите батарею в батарейный отсек, соблюдая полярность.
- 1.2. При появлении на дисплее индикатора  $\Box$  замените батарею.

### **2. Включение/выключение прибора и измерение**

- 2.1. Для включения/выключения прибора нажмите кнопку  $\left\{ \cdot \right\}$ .
- Предусмотрено автовыключение после 20 минут бездействия.
- 2.2. Измерение температуры и давления (атм.) начнется автоматически.
- На дисплее появятся показания.
- 2.3. Подключите 1 или 2 шланга к прибору: *для измерения избыточного давления достаточно 1 шланга, для измерения остальных параметров требуются 2*.

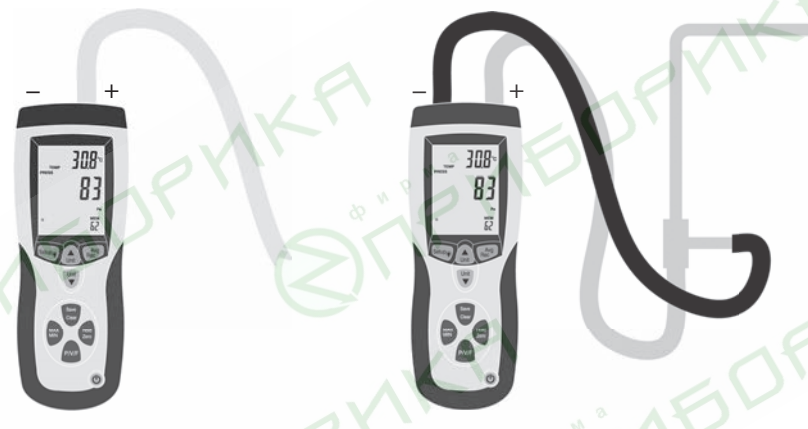

- 2.4. Для установки нуля нажмите и удерживайте кнопку «HOLD/ZERO» в течение 2 секунд. На дисплее появится сообщение «00000».
- 2.5. Подключите шланги к объекту измерения. Показания изменятся.
- При выходе показания за верхний предел измерения на дисплее появится сообщение «OL», за нижний – сообщение «−OL».

### **3. Дополнительные функции**

- 3.1. Для переключения измеряемых параметров нажмите кнопку «P/V/F»: «PRESS» – давление  $\sqrt{\text{WEL}}$ » – скорость  $\sqrt{\text{WEL}}$ «Duct»/«Shape» – размеры/ диаметр поперечного cечения\* «FLOW» – расход «PRESS» и т. д. *\* Задается вручную, необходимо для определения объемного расхода.*
- 3.2. Для удержания показаний на дисплее нажмите кнопку «HOLD/ZERO».
- Показания на дисплее зафиксируются. Появится индикатор «HOLD».
- Для отмены нажмите «HOLD/ZERO» повторно. Индикатор исчезнет.
- 3.3. Для активации режима определения макс./мин./среднего показания и для переключения между показаниями нажмите кнопку «MAX/MIN».
- Индикаторы «MAX»/«MIN»/«AVG» показывают выбранный режим.
- Для дезактивации режима нажмите и удерживайте кнопку «MAX/MIN» в течение 2 секунд. Индикатор «MAX»/«MIN»/«AVG» исчезнет.
- 3.4. Установка нуля *см. п. 2.4*.
- 3.5. Для включения/выключения подсветки нажмите кнопку «Setup/ $\ddot{\mathbf{Q}}$ ».
- 3.6. Для переключения единиц измерения температуры нажмите кнопку «Unit▲» (во время измерения).
- Для переключения единиц измерения давления/скорости/расхода нажмите кнопку «Unit▼» (во время измерения).

### **4. Меню настройки**

- 4.1. Для входа/выхода из меню настройки нажмите и удерживайте кнопку «Setup/ $\ddot{Q}$ » в течение 3 секунд.
- *• Недоступно при определении макс./мин./среднего показания.*
- 4.2. Для переключения параметров или изменения отображаемого значения нажмите кнопку «Unit▲/▼».
- 4.3. Для переключения опций нажмите «SAVE/CLEAR».
- 4.4. Для разрешения изменения значения параметра или подтверждения изменений нажмите кнопку «Avg/Rec».

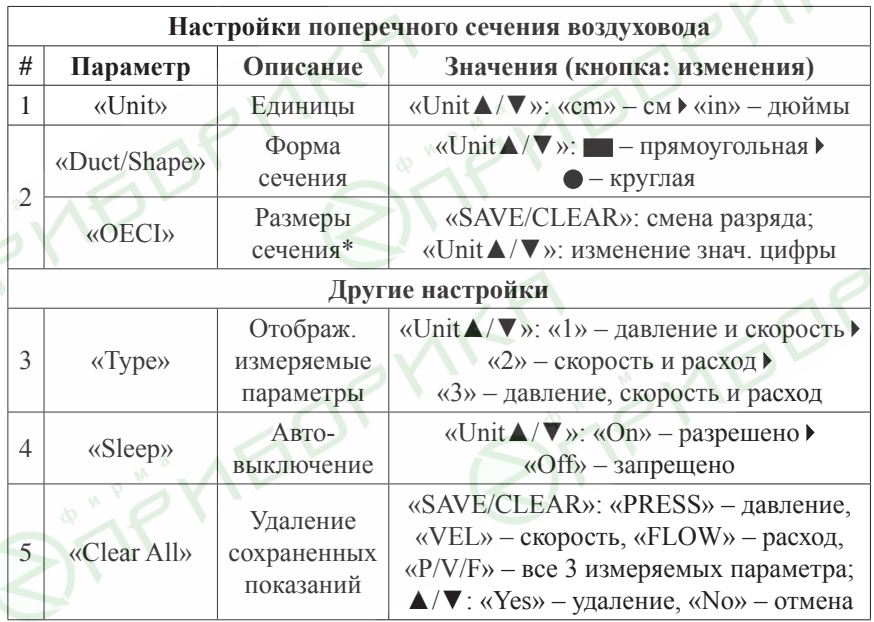

\* *Если сечение прямоугольное («Duct/Shape»):* «H» – высота, «W» – ширина (после задания «H» нажмите кнопку «Avg/Rec» для перехода к «W»). *Если сечение круглое («Duct/Shape»):* «D» – диаметр.

### **5. Работа с памятью**

- 5.1. Выберите интересующий изм. параметр (кнопка «P/V/F» *см. п. 3.1*).
- 5.2. Для сохранения текущего показания в память нажмите кнопку «SAVE/CLEAR» (во время измерения). Раздастся звуковой сигнал.
- В случае переполнения памяти на дисплее появится сообщение «FU» и раздастся короткий звуковой сигнал.
- 5.3. Для просмотра сохраненных показаний нажмите и удерживайте кнопку «Avg/Rec» в течение 2 секунд.
- На дисплее появится сообщение «REC», последнее показание и номер ячейки памяти.
- Для переключения сохраненных показаний нажмите кнопку «Unit  $\blacktriangle/\blacktriangledown$ ».
- Для удаления выбранного показания из памяти нажмите кнопку «SAVE/CLEAR» (при просмотре сохраненных показаний).
- Для определения среднего показания нажмите кнопку «Avg/Rec».
- Для возвращения к измерению параметров нажмите и удерживайте кнопку «Avg/Rec» в течение 2 секунд.

## **ПОДКЛЮЧЕНИЕ К ПК**

### **1. Установка программного обеспечения на компьютер**

- 1.1. Вставьте диск с ПО в CD-привод (диск поставляется в комплекте). *Примечание: Вы также можете скачать данную программу с сайта www.arc.com.ru из раздела «Поддержка/Программное обеспечение».*
- 1.2. Запустите файл SETUPGUIDE.exe, находящийся в корне диска.
- 1.3. Осуществите установку, следуя подсказкам на экране.

### **2. Подключение прибора и установка драйверов**

- 2.1. Подключите прибор к ПК, используя USB-разъем.
- 2.2. Включите прибор нажатием кнопки  $\bigcup$ . На дисплее прибора появится индикатор «**PC»**.
- 2.3. При первом подключении Windows установит 2 драйвера, необходимых для работы.

### **3. Запуск приложения и проверка установки соединения**

- 3.1. Запустите приложение «Mano and Flow», используя ярлык на рабочем столе.
- 3.2. В левой части главного окна приложения расположен макет прибора, кнопки которого можно нажимать при помощи мыши.
- 3.3. На дисплее макета отображаются показания прибора.
- Если на дисплее макета отображается надпись «Offline», проверьте подключение прибора к ПК.
- Если это не помогло, то поменяйте COM-порт в меню «COM Port».
- После смены порта подождите 5–10 секунд до установки соединения.

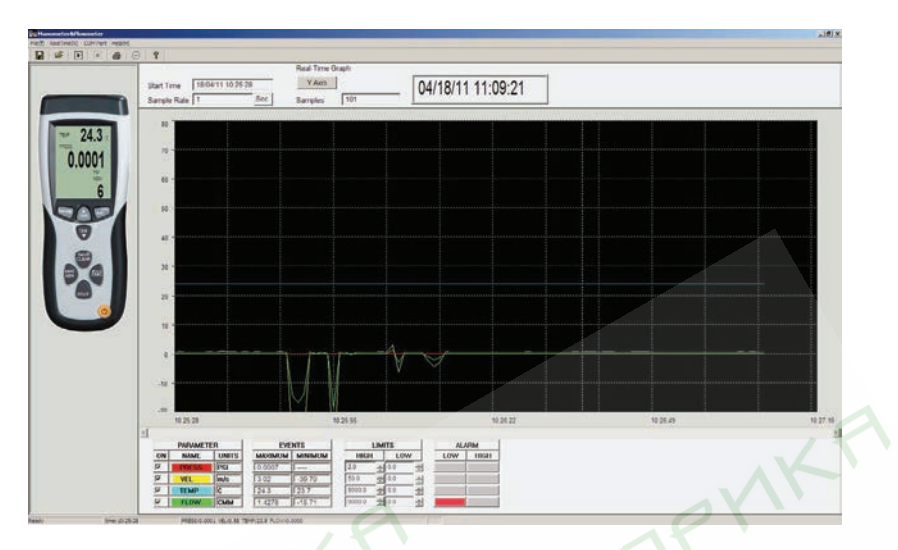

#### **4. Меню и панели инструментов главного окна приложения**

4.1. В верхней части гл. окна расположены меню и панель инструментов:

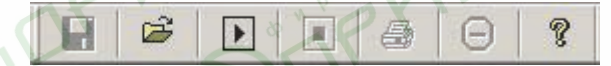

- Меню «File»:
	- «Save» ( $\Box$ ) сохранить результат измерения в файл;
	- «Open»  $(\vec{r})$  открыть ранее сохраненный файл;
	- $\langle \text{Print} \rangle$  ( $\langle \text{Im} \rangle$ ) печать результатов измерения;
	- «Exit» выход из программы.
- Меню «RealTime»: «Run» ( $\blacktriangleright$ ) – начало регистрации показаний прибора; «Stop» ( • ) – окончание регистрации показаний прибора;

«UndoZoom» ( $\Box$ ) – возврат к масштабу по умолчанию.

- Меню «COM Port»:
- «Autodetect COM Port» автоматический выбор СОМ-порта; «СОМ1/СОМ2/СОМ3/СОМ4» – выбор СОМ-порта № 1...4; «Other COM» – выбор СОМ-порта № 5...16.
- Меню «Help»: «About Manometer&Flowmeter...» – версия приложения; «Contents» ( $\sqrt{\ }$ ) – справка на английском языке.

4.2. В центральной части окна расположено поле для построения графика; над ним расположена дополнительная панель инструментов с элементами управления и индикации (секция «Real-Time Graph»).

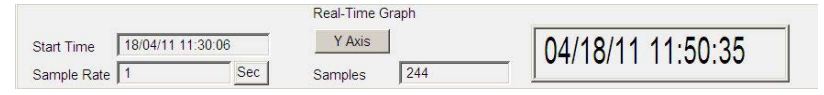

- Элементы управления и индикации: «Start Time» – время начала регистрации; «Sample Rate» – интервал записи точек в секундах; «Y Axis» – изменение точки начала отсчета по оси ординат (задаются 2 числа, произведение которых является точкой начала отсчета); «Samples» – количество сохраненных точек, по которым строится график.
- Правее отображаются текущие дата и время («04/18/11 11:50:35»).

### **5. Регистрация показаний прибора**

- 5.1. Для начала регистрации показаний прибора выберите пункт «Run»
	- в меню «RealTime» или нажмите кнопку  $\Box$  на панели инструментов.
- 5.2. В появившемся окне задайте интервал записи в секундах. Нажмите «ОК».

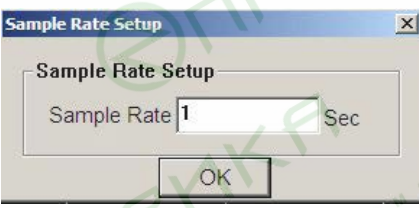

- 5.3. После задания интервала записи начнется построение графика.
- 5.4. Для окончания регистрации выберите пункт «Stop» в меню «RealTime» или нажмите кнопку  $\|\cdot\|$  на панели инструментов.

#### **6. Обработка результатов измерения**

- 6.1. Для увеличения интересующей области графика выделите ее при помощи мыши. Для возврата к масштабу по умолчанию выберите «UndoZoom»
	- в меню «RealTime» или нажмите  $\Box$  на панели инструментов.

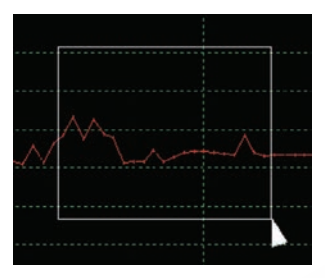

6.2. Для задания уставок (верхней и нижней) и определения текущего состояния сигнализации используйте меню, расположенное под графиком.

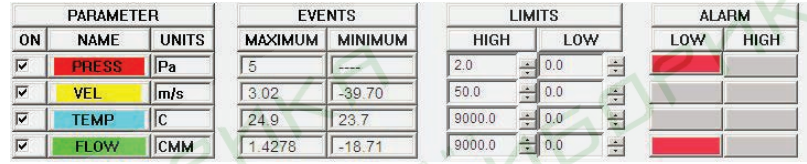

• Одновременно на графике можно отобразить 4 кривые: «PRESS» – давление; «VEL» – скорость;

«TEMP» – температура;

«FLOW» – расход.

- В данном меню также отображаются максимальное и минимальное измеренные значения параметра («Maximum» и «Minimum» соответственно).
- Уставки задаются отдельно для каждого измеряемого параметра в соответствующих полях при помощи стрелок ▲ и ▼. «LOW» – нижняя уставка;

«HIGH» – верхняя уставка.

- При срабатывании сигнализации соответствующий прямоугольный индикатор загорится красным цветом.
- 6.3. Для сохранения результатов измерения в файл выберите пункт «Save» в меню «File» или нажмите кнопку на панели инструментов.

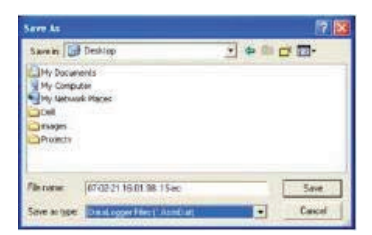

- Выберите место сохранения, имя файла и нажмите «Сохранить», для отмены – «Отмена». Программа сохранит данные в виде двух независимых файлов с расширениями «.METERData» и «.xls».
- 6.4. Для открытия ранее сохраненного файла выберите пункт «Open» в меню «File» или нажмите кнопку  $\mathbb{R}$  на панели инструментов.

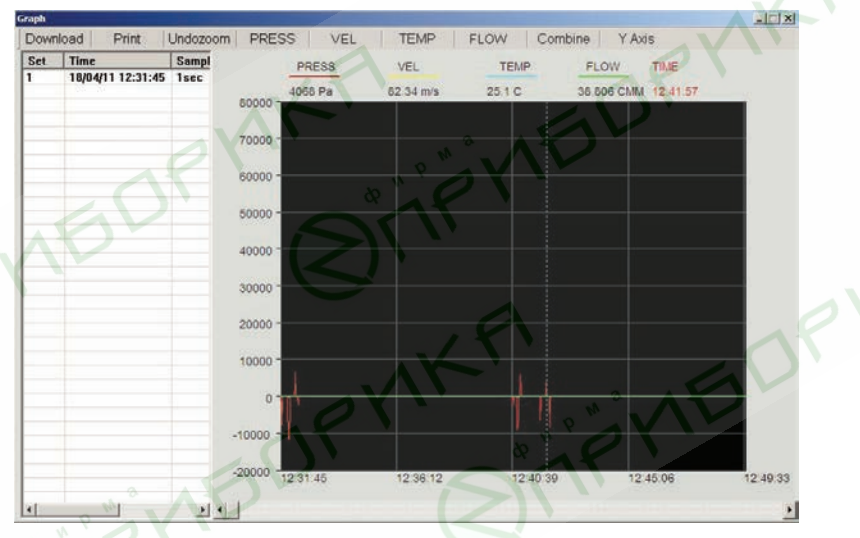

- Используя появившееся меню, можно открыть файл («Download») или распечатать результаты («Print»).
- В левой части меню представлен список открытых файлов. Справа от списка расположен график, соответствующий выбранному файлу. Панель инструментов над графиком идентична описанной в п. 4.2.

# **ТЕХНИЧЕСКИЕ ХАРАКТЕРИСТИКИ**

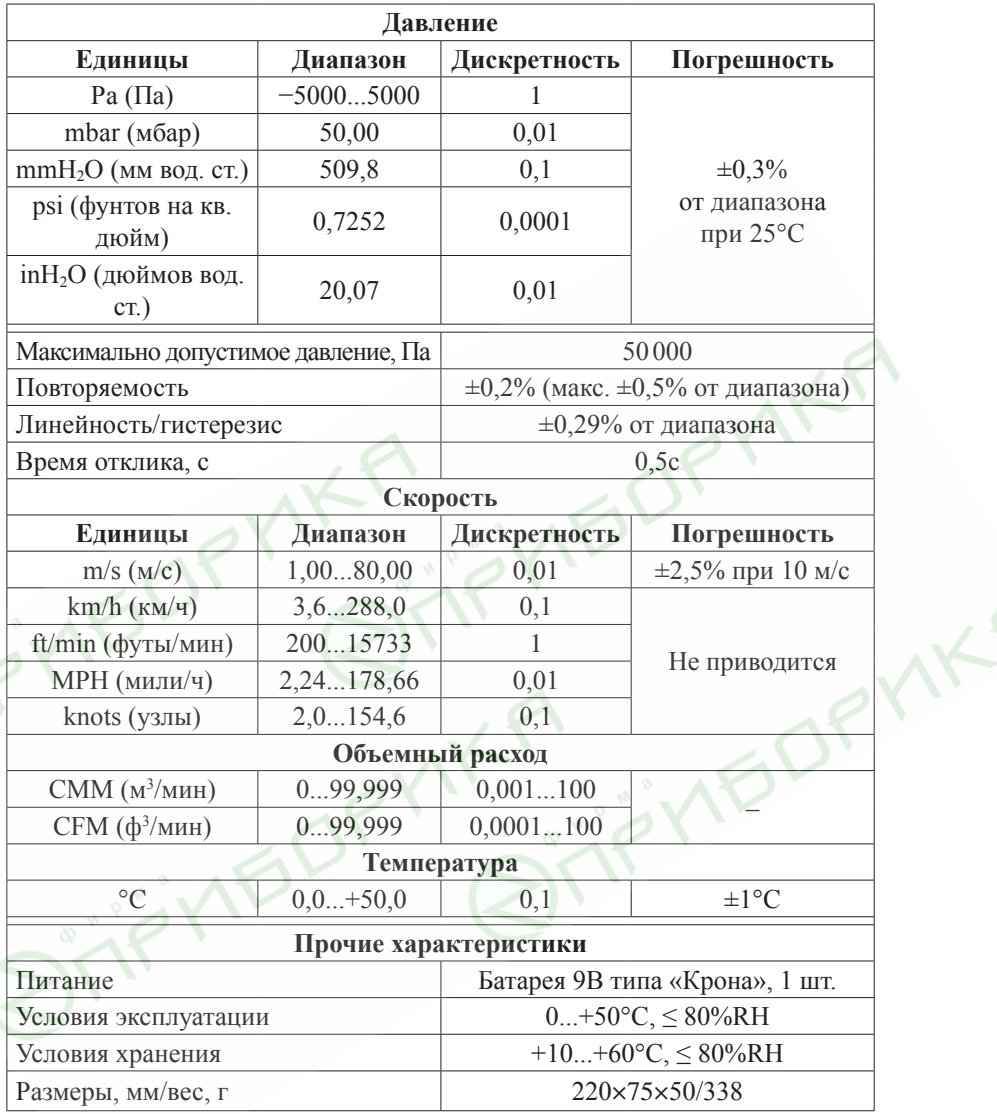

# **КОМПЛЕКТАЦИЯ**

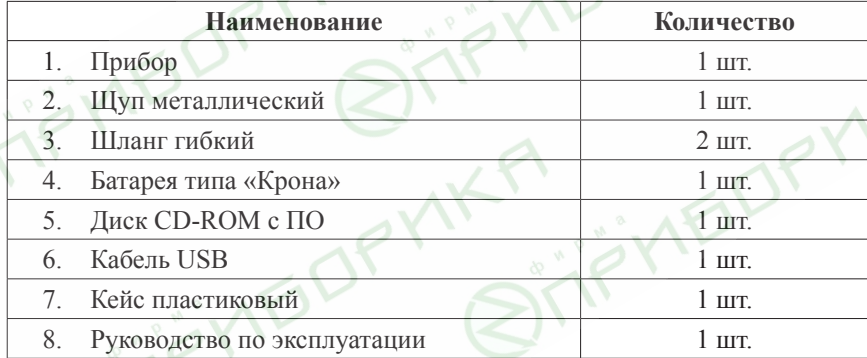